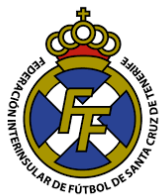

## **Actualización de datos**

## **Consideraciones:**

- Este módulo le permite realizar la actualización de datos de los jugadores y la inserción de los DNI.
- Es importante que la ficha del jugador se imprima con los datos correctos:
	- o Nombres y apellidos.
	- o Fecha de nacimiento.
	- o País de origen y nacionalidad.
	- o Sexo.
- Por protección de datos, el sistema únicamente le permitirá actualizar los datos de aquellos jugadores que hayan tenido alguna situación deportiva en su club hasta dos temporadas atrás. Si Ud. desea actualizar datos de algún jugador nuevo; deberá reportarlo como Soporte (ver tutorial Soporte **[AQUI\)](http://www.ftf.es/media/2434/reportar-soporte-en-el-sistema.pdf)**
- Este módulo NO le permite actualizar datos o insertar DNI de aquellos jugadores que aún no ha dado el alta en su club; para ello deberá afiliar previamente al jugador.
- El sistema almacenará el DNI insertado hasta la caducidad del mismo.
- La actualización de datos será validada por el personal de la FTF antes de replicarse en el sistema.

El jugador está en la obligación de declarar sus datos correctos acorde al DNI; el club debe verificar que los datos del jugador se encuentren correctamente registrados y proceder a la actualización de ser el caso **ANTES** de realizar la licencia. Si UD. imprime una licencia o gestiona la misma con datos errados esto será causal de **RECHAZO.** 

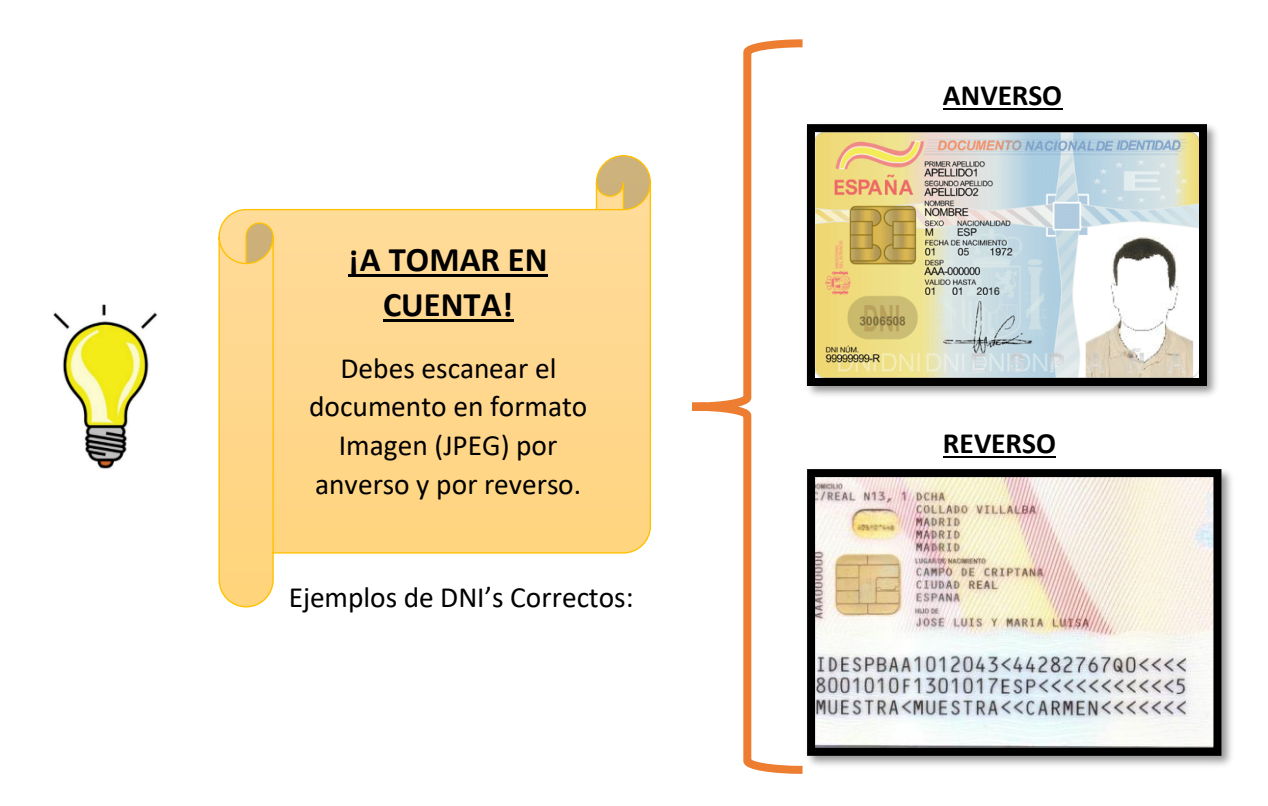

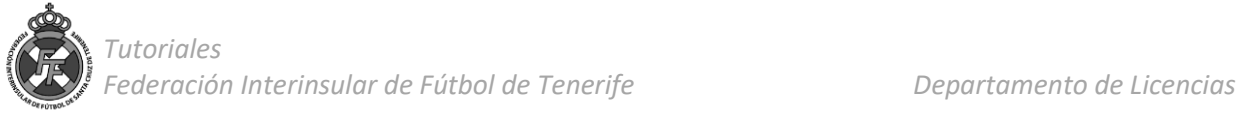

1. Ingresar a la opción Licencias → Actualización de datos y DNI y posteriormente ingresar el DNI del jugador de quién se actualizará los datos:

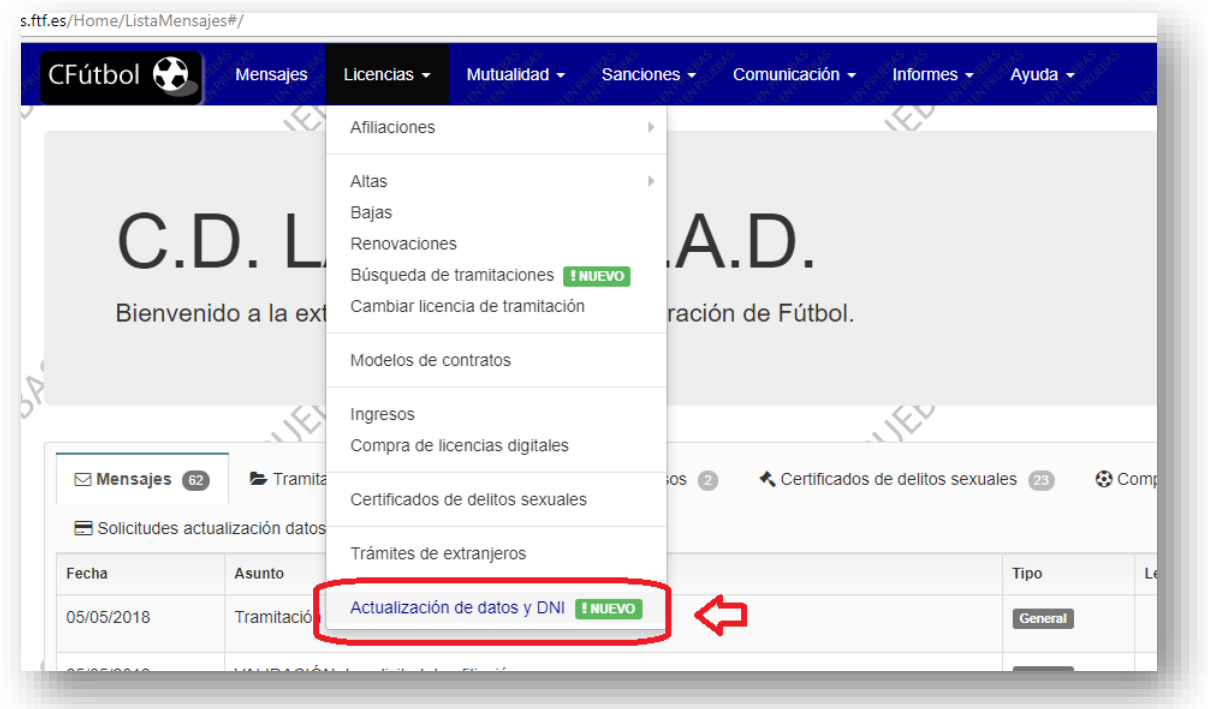

Aclaramos que este módulo ÚNICAMENTE permitirá actualizar datos de los jugadores que hayan tenido alguna situación deportiva en su club de hasta dos temporadas atrás. Si Ud. trata de insertar datos de un jugador que no es de su club o que no ha sido dado de alta esta temporada le aparecerá este mensaje:

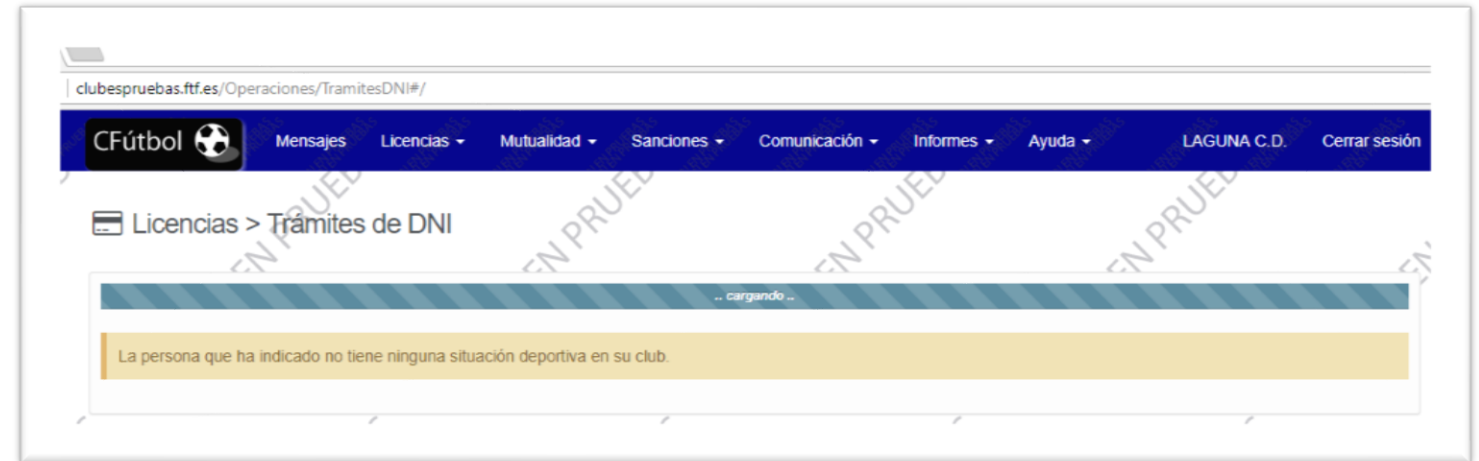

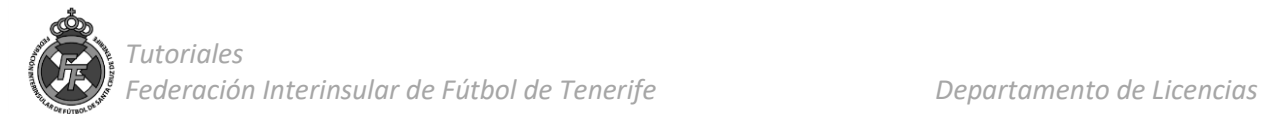

2. A continuación deberá comprobar si los datos registrados en el sistema son los mismos que figuran en su DNI, de ser el caso; realice la modificación borrando el dato anterior e ingresando uno nuevo; asimismo, deberá ingresar el DNI tanto lado anverso como reverso en formato JPEG escribiendo la fecha de caducidad del DNI.

Finalmente, una vez completados los campos que Ud. desee modificar dar click en "Enviar".

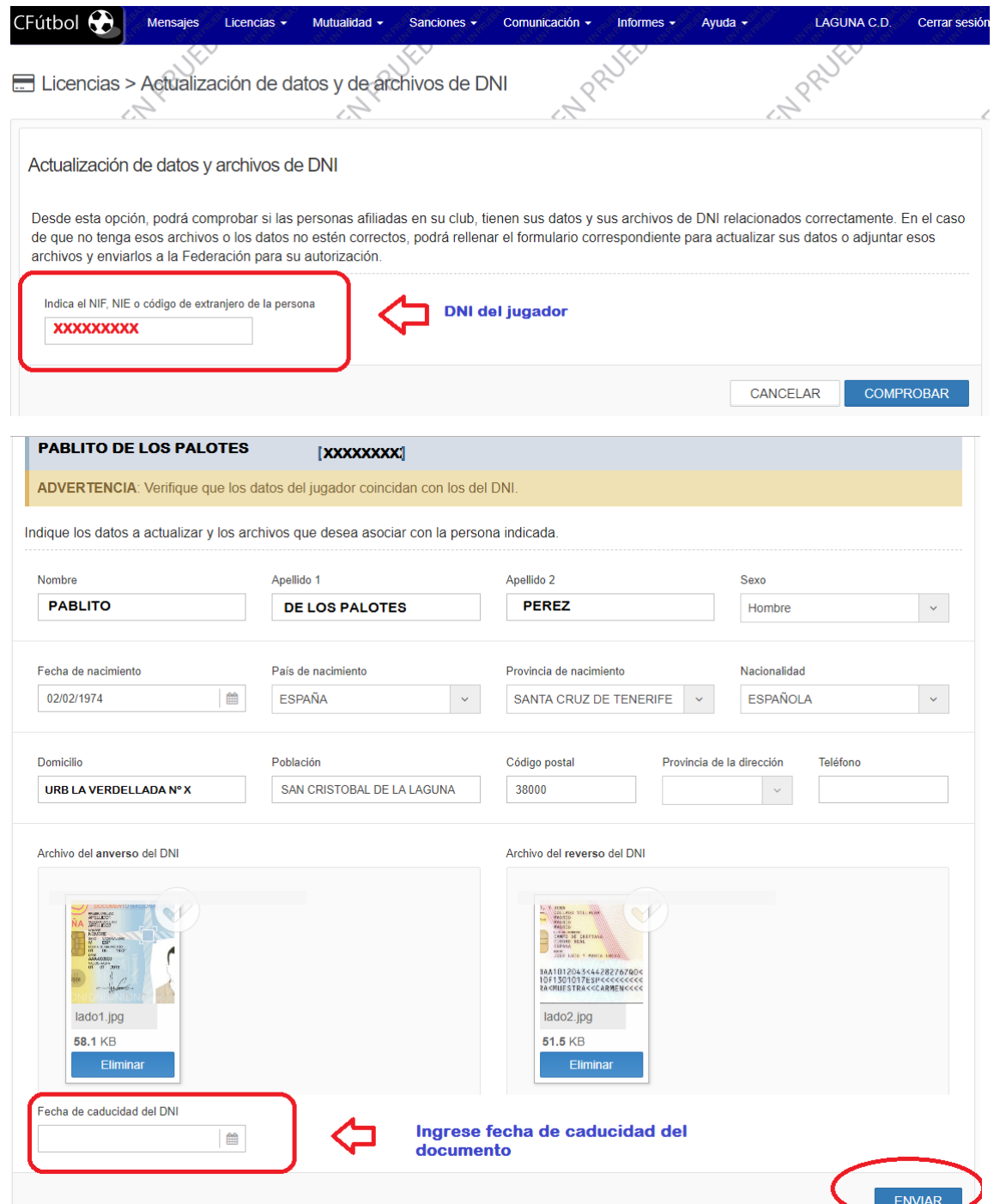

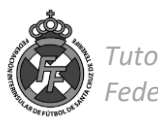

3.- El departamento de Licencias validará la actualización en un plazo no mayor de 24 Horas laborables con la siguiente restricción:

- Actualizaciones subidas al sistema de Lunes a Jueves hasta las **18** Horas: Aprobación el mismo día.
- Actualizaciones subidas al sistema los Viernes hasta las **14** Horas: Aprobación el mismo día.
- Actualizaciones subidas al sistema fuera de este horario: Día siguiente laborable.

4.- Una vez aprobada la operación le llegará un mensaje a su correo electrónico, asimismo, puede verificar la aprobación en la bandeja de mensajes (Pestaña: "Solicitudes de DNI") en el sistema de clubes:

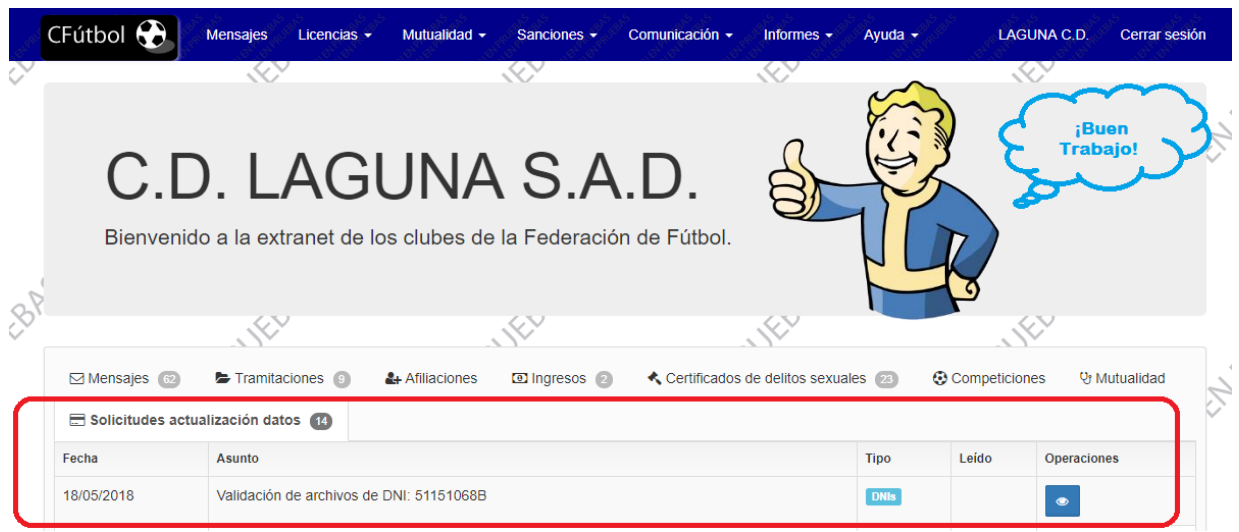

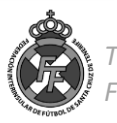